## How To Create PDF Files For Free Under Windows 2000/XP

The following instructions will show you how to create PDF files under Windows 2000 or XP without having to utilize any Adobe Acrobat product. All software utilized is available under free licenses. The two products used are [Ghostscript](http://www.cs.wisc.edu/~ghost/), a postscript/pdf interpreter, and [RedMon](http://www.cs.wisc.edu/~ghost/redmon/index.htm), a Windows port monitor that redirects a special printer port to a program.

- 1) Install Ghostscript 8.00. Accept all default installation options. Ghostscript 8.00 is available here:<ftp://mirror.cs.wisc.edu/pub/mirrors/ghost/AFPL/gs800/gs800w32.exe>
- 2) Install RedMon 1.7. Accept all default installation options. RedMon 1.7 is available here:<ftp://mirror.cs.wisc.edu/pub/mirrors/ghost/ghostgum/redmon17.zip>
- 3) Start the Add Printer Wizard. Click Next at the first screen.

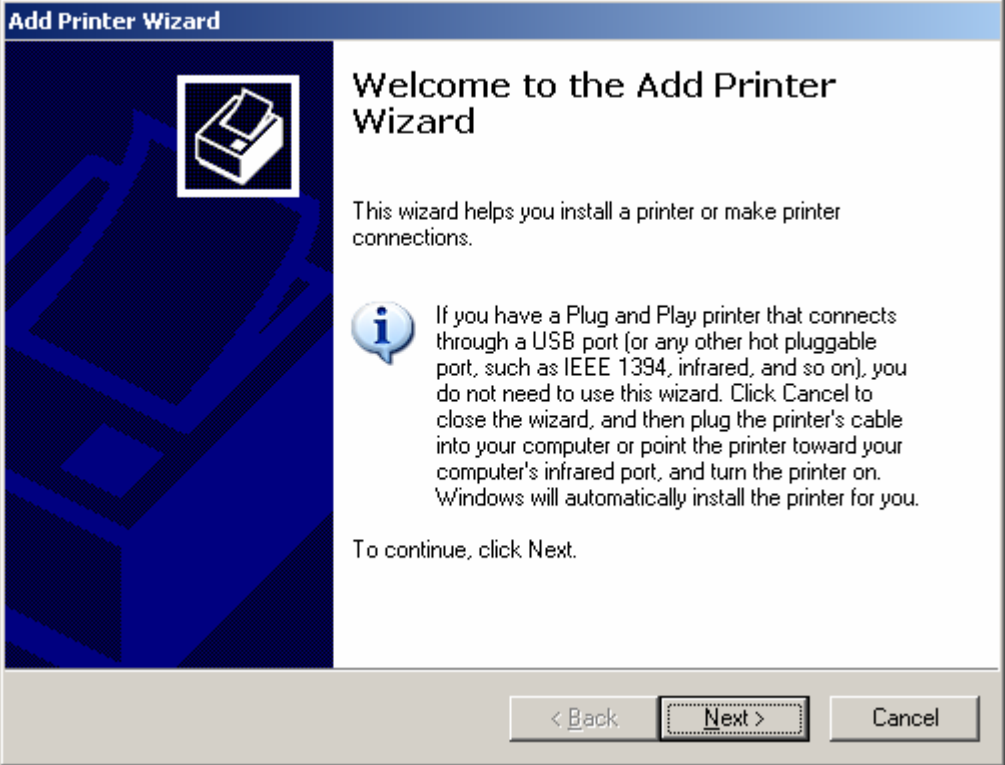

4) Choose Local Printer attached to this computer. Uncheck, Automatically detect and install my Plug and Play printer. Click Next.

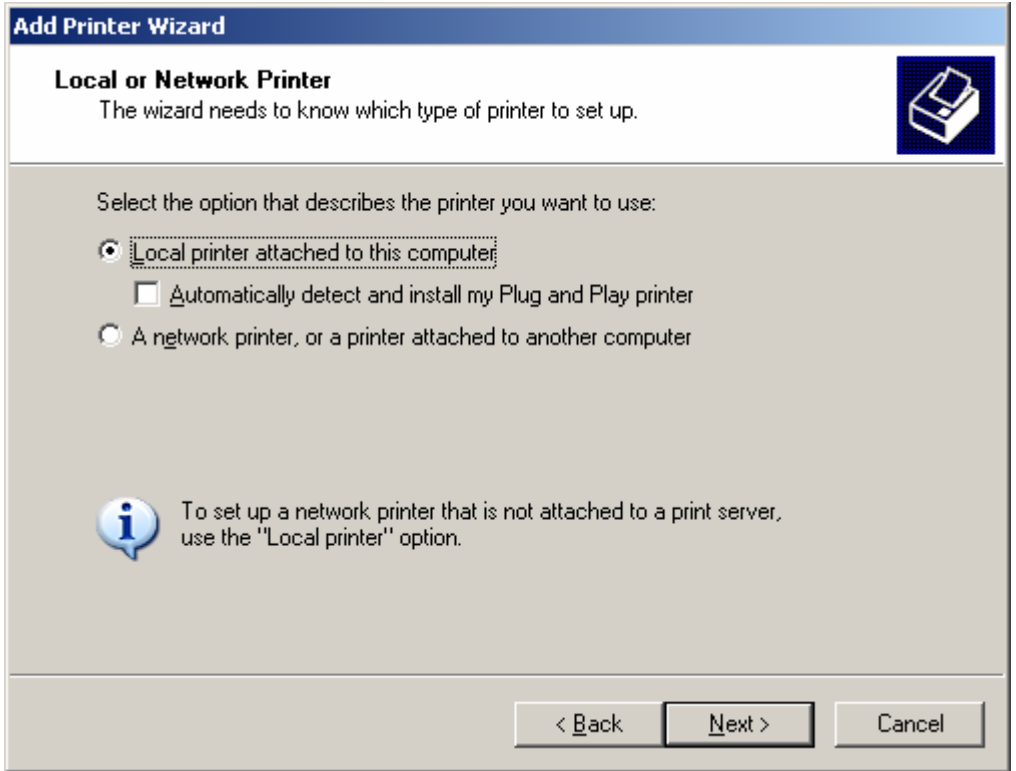

5) Choose the option to Create a New Port. Select Redirected Port from the Type of Port drop-down menu and click Next.

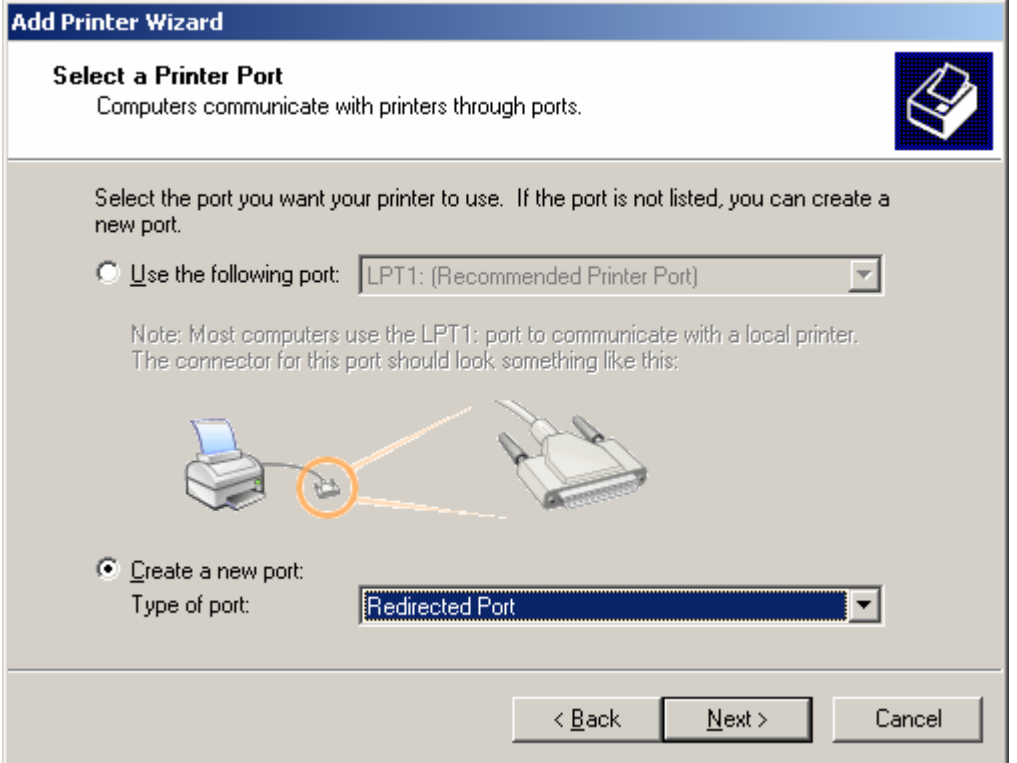

6) You will be prompted for the port name. Accept the default of RPT1 by clicking OK.

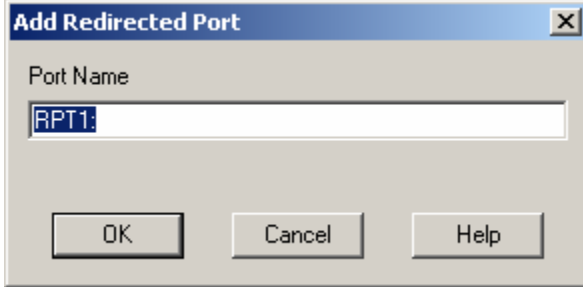

7) Now you must select the printer driver to be used. Choose HP from the Manufacturer list, and then choose HP C LaserJet 4500-PS as the specific printer. This configuration is the one that has been tested. You may find another printer driver gives you better results. Whatever printer model you choose, it must be a color postscript driver. Click Next after you complete your selection.

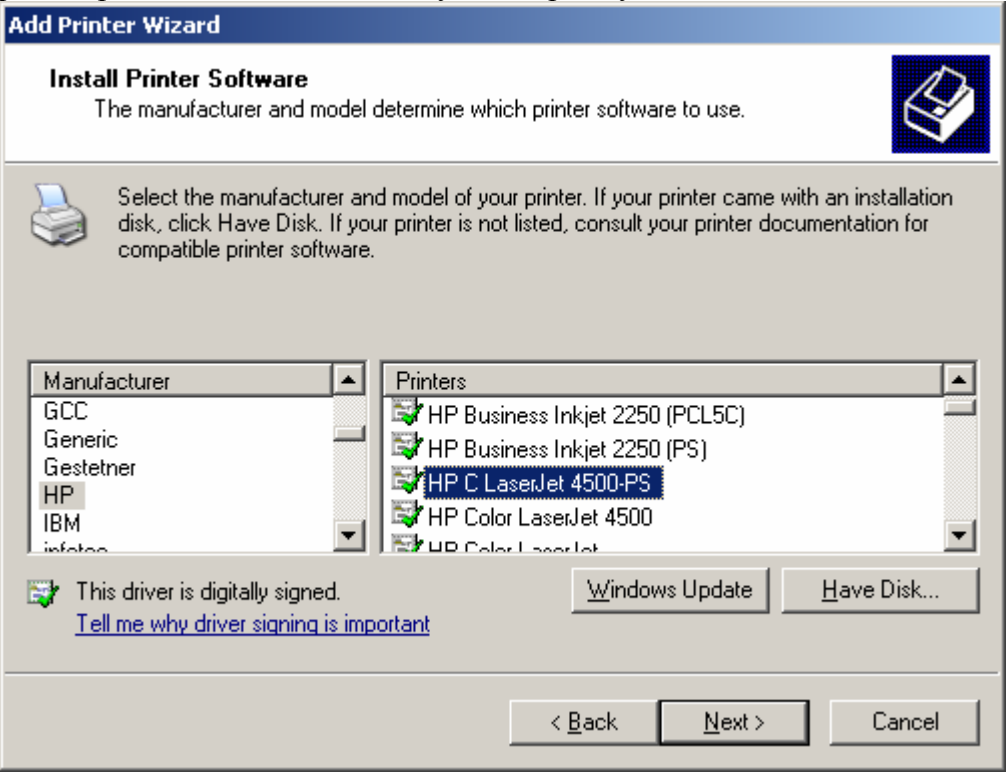

8) You will be prompted to name your printer. I suggest PDF Writer, but you can choose any you prefer. Choose the option not to make this your default printer and click Next.

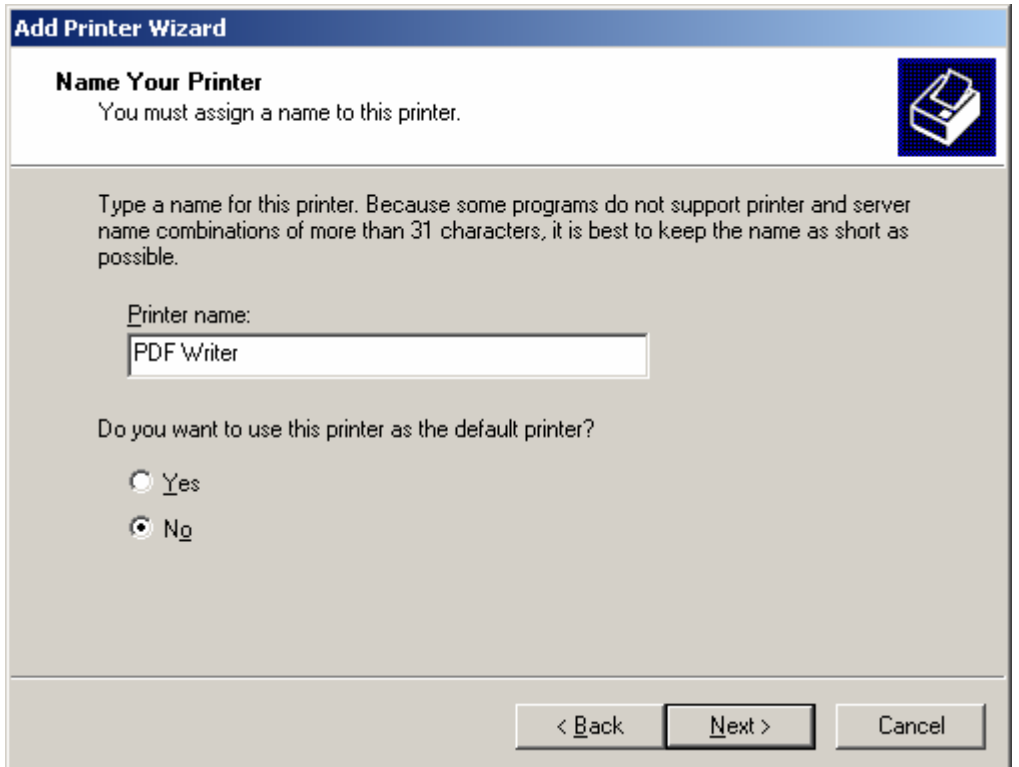

## 9) Choose Do not share this printer and click Next.

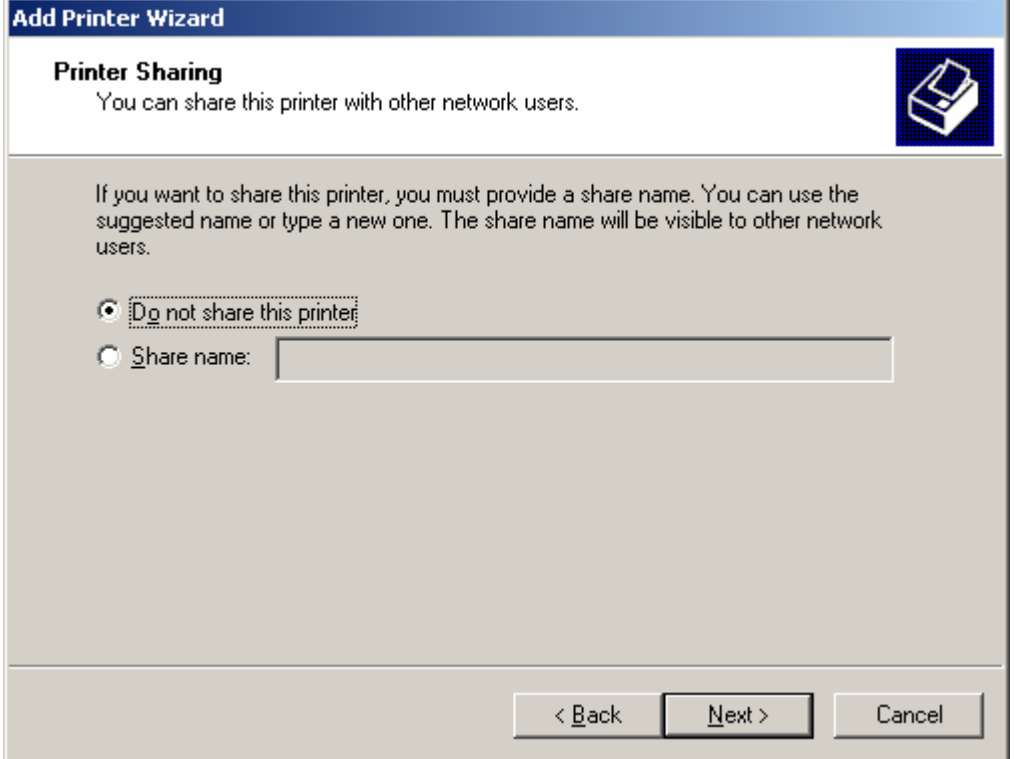

## 10) Choose No for Do you want to print a test page?. Click Next.

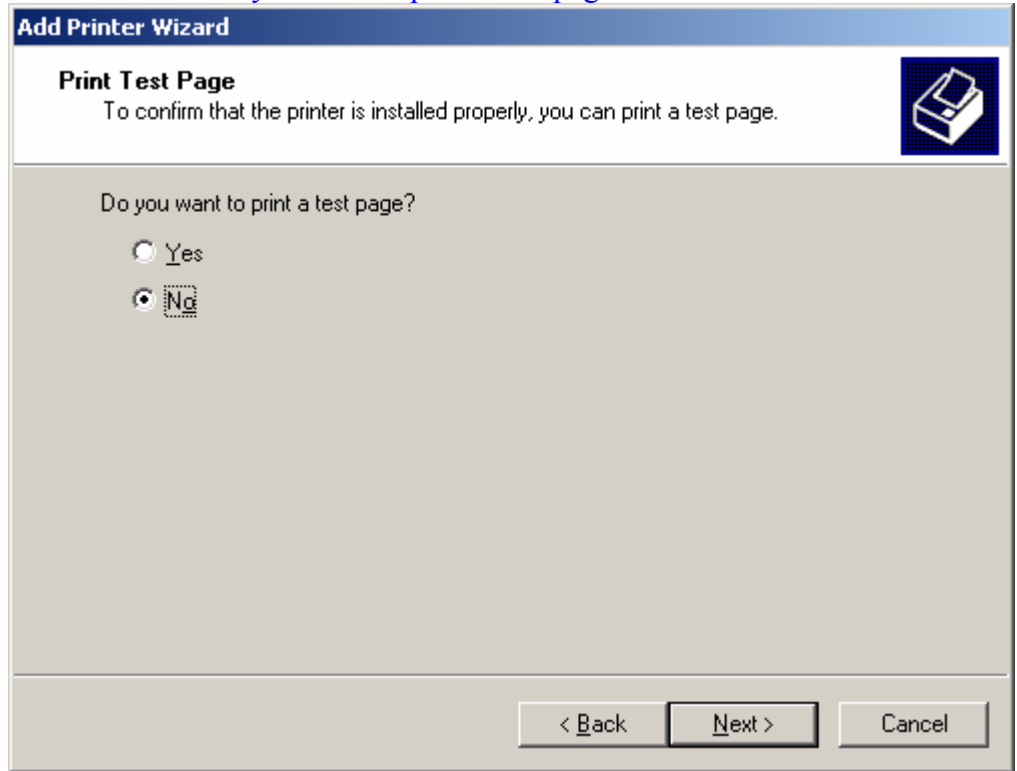

11) A summary of your newly installed printer will appear. Click Finish.

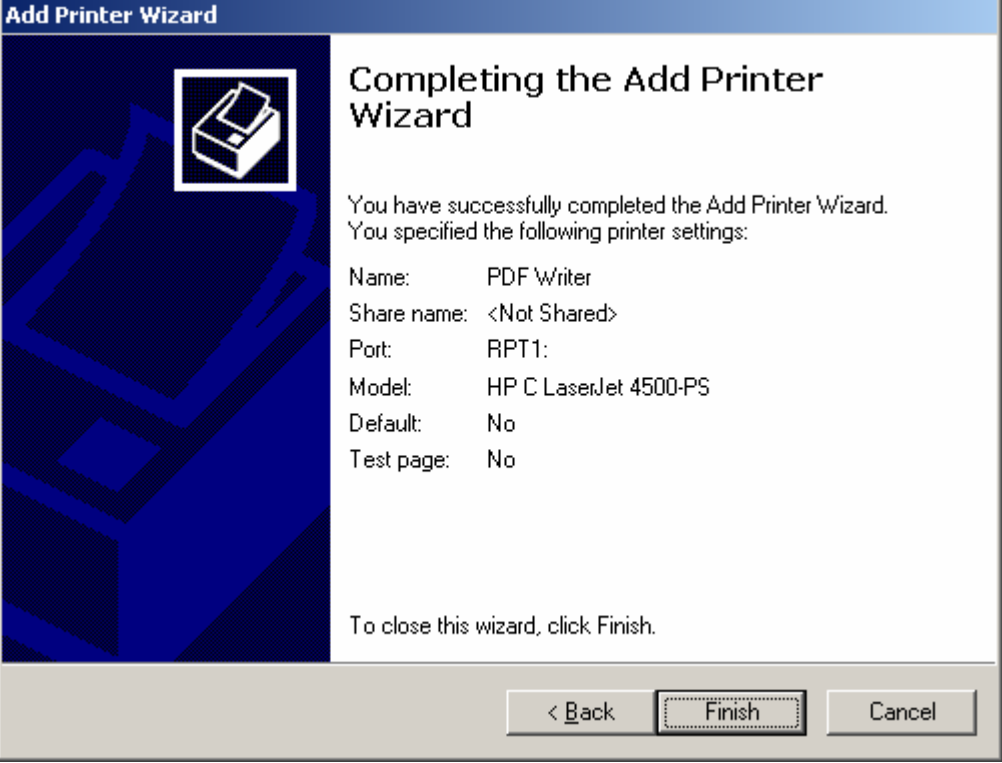

 $\sim$ 

12) Open up your Printers folder. Find the icon for the printer you just created and rightclick on it. Choose Properties from the menu.

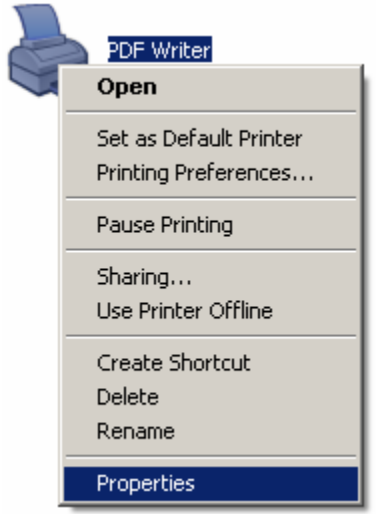

13) The printer Properties will appear. Confirm that under Paper available, you see Letter. Click the Printing Preferences button under the General tab.

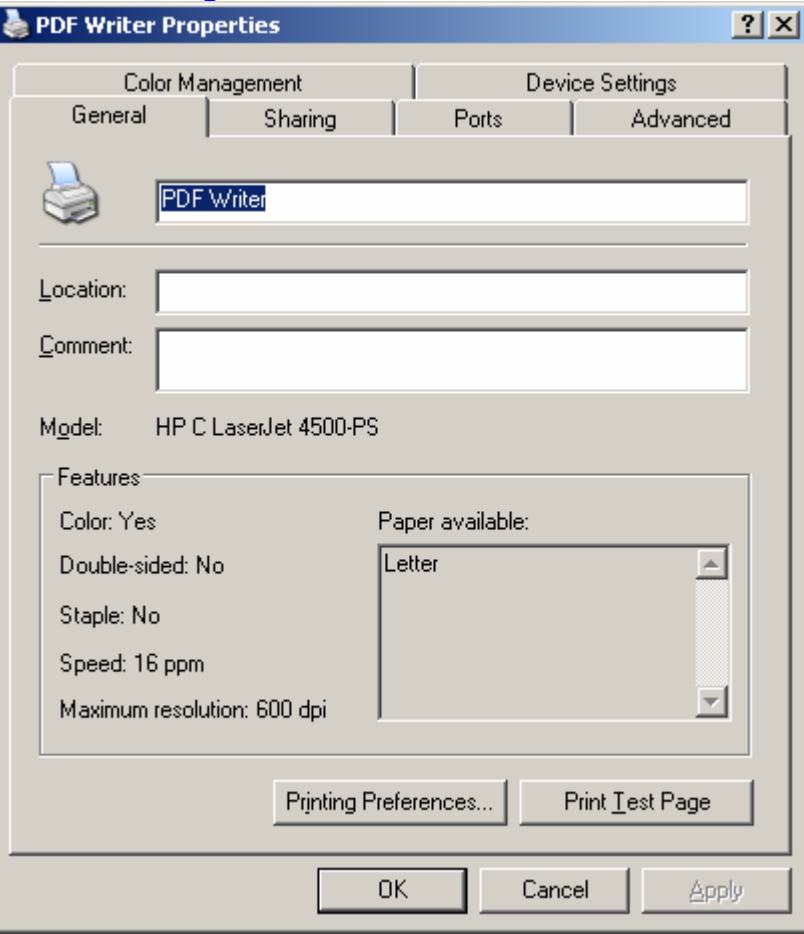

14) The Printing Preferences dialogue box will appear. Click the Advanced button under the Layout tab.

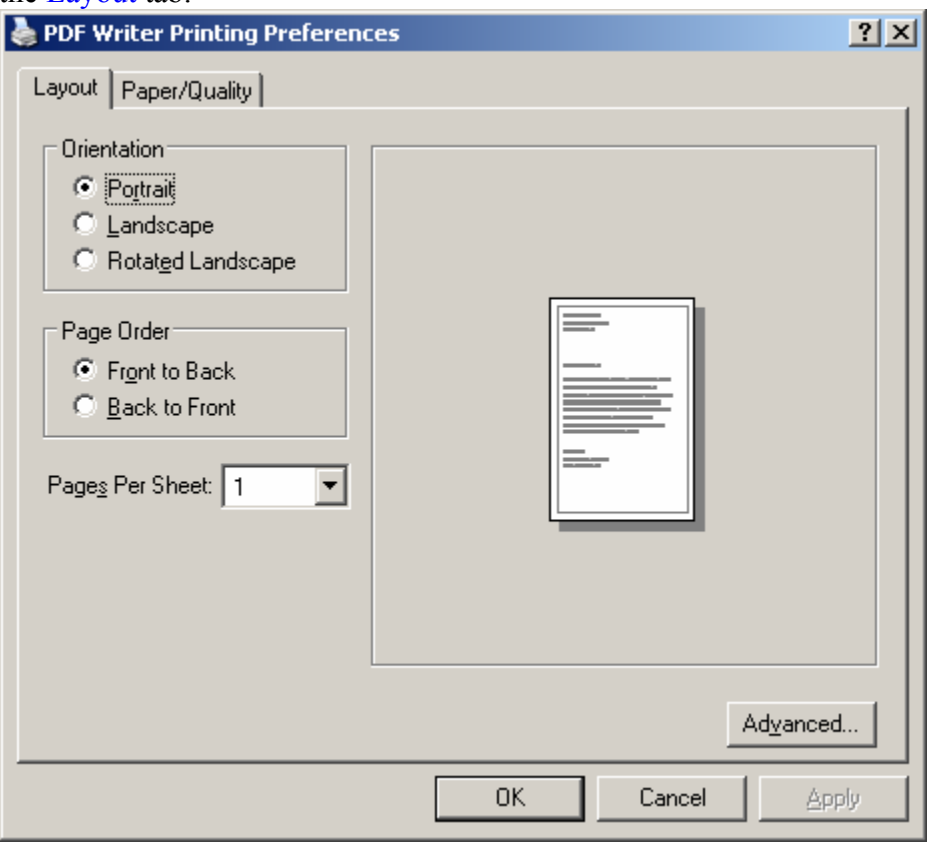

15) The Advanced Options will appear. Find and expand the Postscript Options. For Postscript Output Option, choose Optimize for Portability. Click OK. Click Apply, then  $\overrightarrow{OK}$  on the Printing Preferences dialogue box.

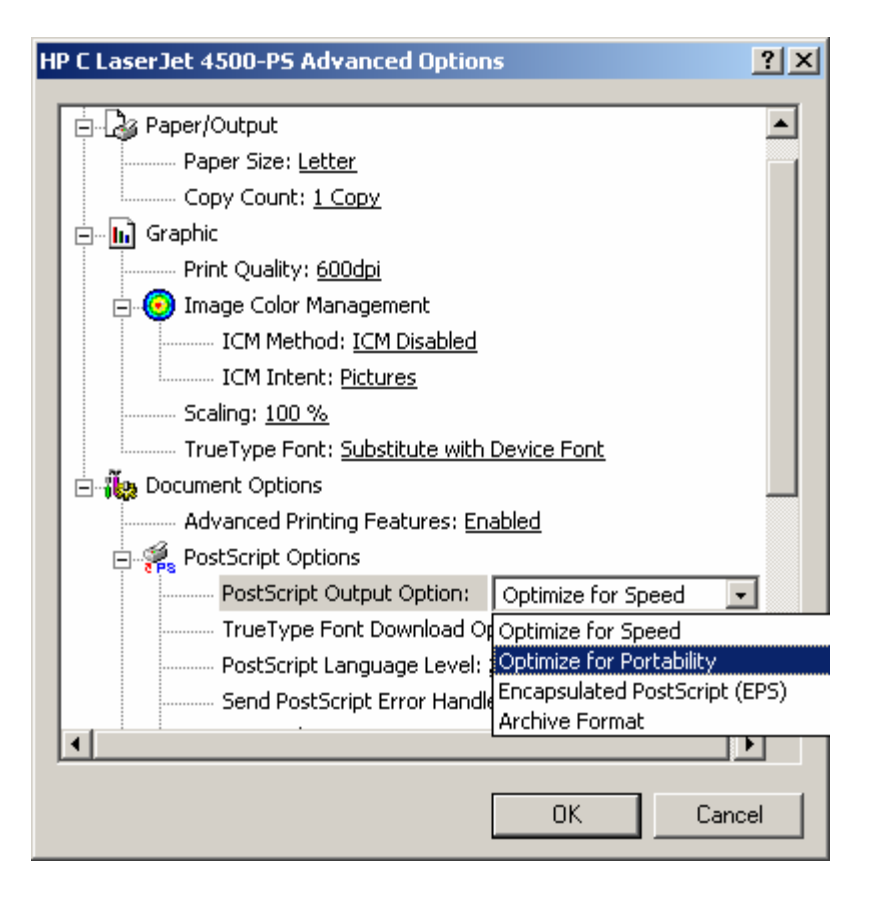

16) Choose the Ports tab on the Properties dialogue box. The RPT1 port will be selected. Enable bidirectional support and Enable printer pooling should NOT be checked. Click Configure Port.

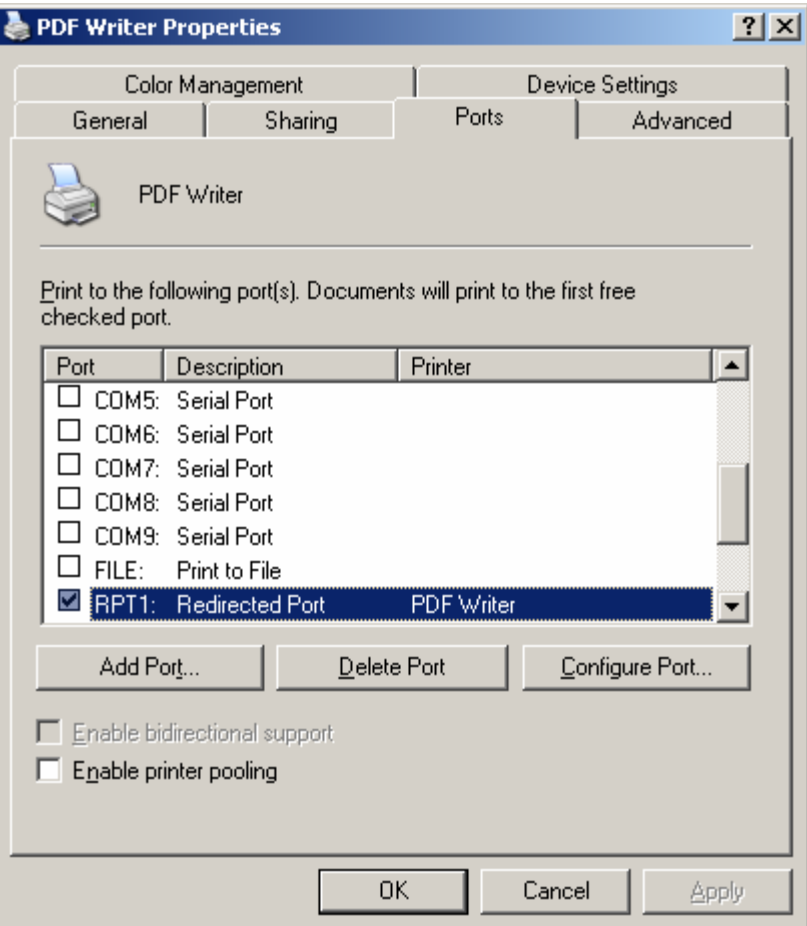

17) You will see the following dialogue box:

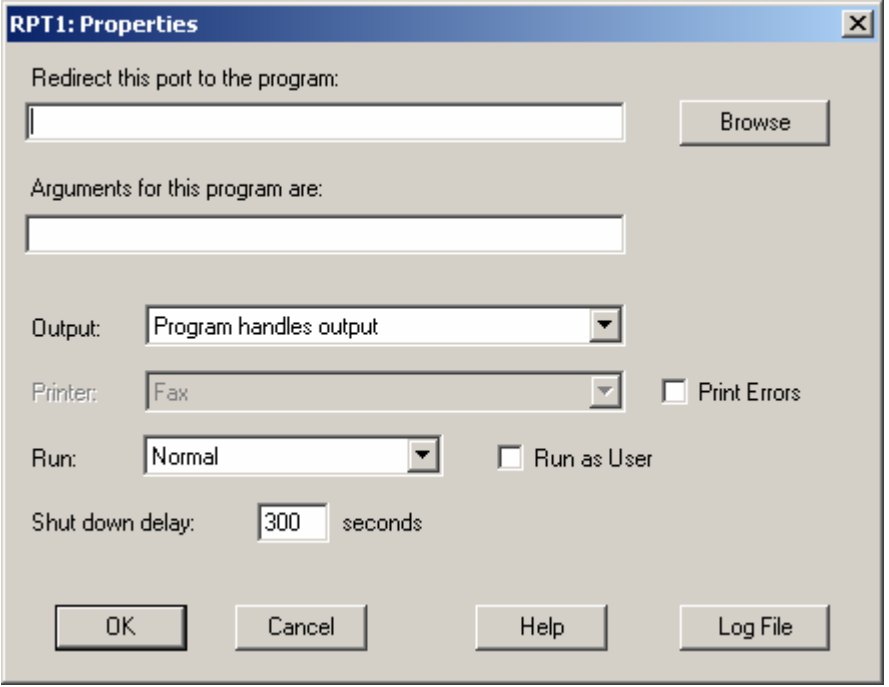

18) Fill in the following port options. You must include every dash and space:

```
Redirect this port to the program: 
      c:\gs\gs8.00\bin\gswin32c.exe 
Arguments for this program are: 
      @c:\gs\pdfwrite.rsp -sOutputFile="%1" -c save pop -f - 
Output: 
      Prompt for filename
```
19) Verify that everything is filled in as indicated below then click OK

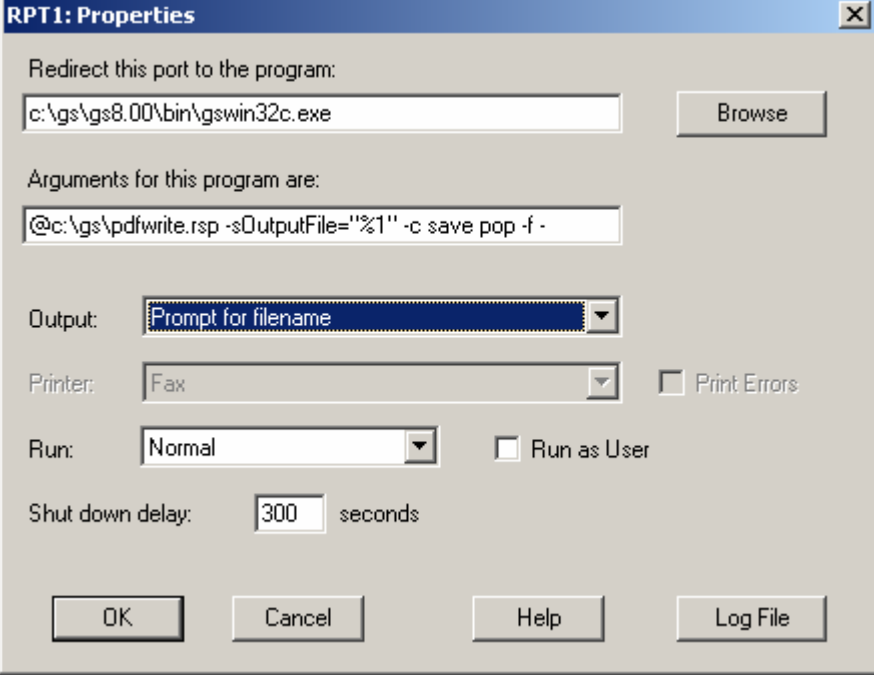

- 20) Click OK to close the Printer Properties dialogue box.
- 21) Create a new document in Notepad. Enter the following exactly as indicated below. Include a line return after the last line.

```
-Ic:\gs\gs8.00\lib;c:\gs\fonts 
-sDEVICE=pdfwrite 
-r600 
-dNOPAUSE 
-dSAFER 
-sPAPERSIZE=letter
```
22) Choose Save As from the File menu. Navigate to the  $c:\gtrsim d$  directory. Enter pdfwrite.rsp for the filename, and choose All Files from the Save as type drop-down menu. Click the Save button.

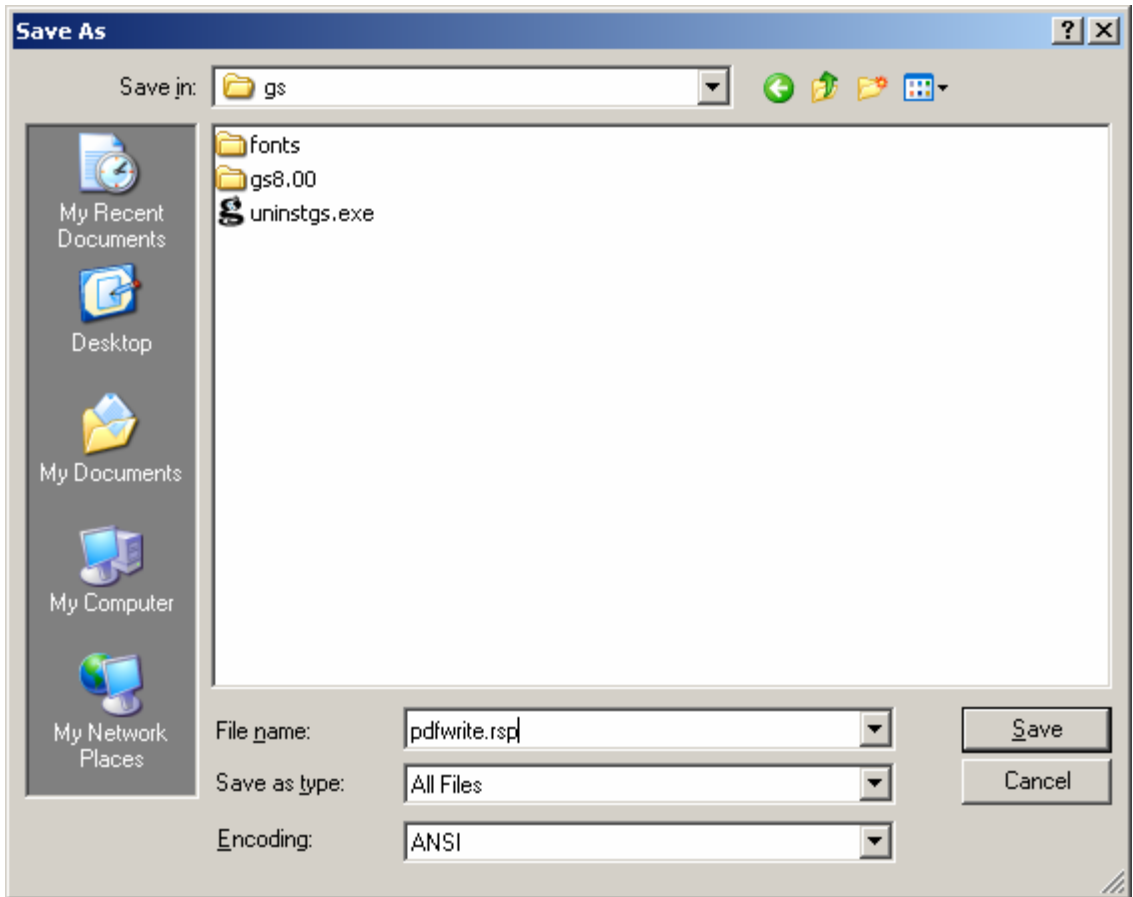

23) You are now ready to create PDF's using the new virtual printer you just created. To create a PDF in any application, simply choose PDF Writer as your printer. You will be prompted for a location and a filename. NOTE: You must include the file extension .PDF in your filename. It will not be added automatically.

That's all there is to it. This setup should provide all the features that the average user needs without the bloat or expense of Acrobat. I find that this produces much smaller PDF files as well.

As a final note, I would like to thank Ken for the PDF creation guide he has posted at <http://kenchiro.tripod.com/howtoPDF.html> . This guide would not have been possible without it.